## Aggiornamento del firmware su uno switch Cisco Business serie 220 Ī

## **Obiettivo**

Il firmware è il programma che controlla il funzionamento e le funzionalità dello switch. È la combinazione di software e hardware che contiene il codice del programma e i dati memorizzati in esso per consentire il funzionamento del dispositivo.

L'aggiornamento del firmware migliora le prestazioni del dispositivo, offrendo maggiore sicurezza, nuove funzionalità e correzioni di bug. Questo processo è necessario anche se si verificano le seguenti condizioni:

- Frequente disconnessione dalla rete o connessione intermittente tramite lo switch
- Connessione lenta

L'obiettivo di questo documento è mostrare come aggiornare il firmware sullo switch.

#### Dispositivi interessati | Versione software

• Serie CBS220 <u>[\(Data Sheet\)](/content/en/us/products/collateral/switches/business-220-series-smart-switches/datasheet-c78-744915.html)</u> | 2.0.0.17

### Aggiornamento del firmware sullo switch

#### Aggiornare il firmware

Importante: Prima di procedere, accertarsi di scaricare il firmware più recente dello switch dal collegamento appropriato riportato sopra. In alternativa, è possibile seguire la procedura descritta in [Come scaricare e aggiornare il firmware su qualsiasi dispositivo.](/content/en/us/support/docs/smb/General/Beginner_How_to_Download_Upgrade_firmware.html) Se si preferisce utilizzare l'interfaccia della riga di comando (CLI) per aggiornare il firmware, [fare clic qui.](/content/en/us/support/docs/smb/switches/Cisco-Business-Switching/kmgmt-2545-upgrade-firmware-on-a-switch-through-the-command-line-interf-cbs.html)

#### Passaggio 1

Accedere all'utility basata sul Web dello switch e scegliere Amministrazione > Gestione file > Operazioni firmware.

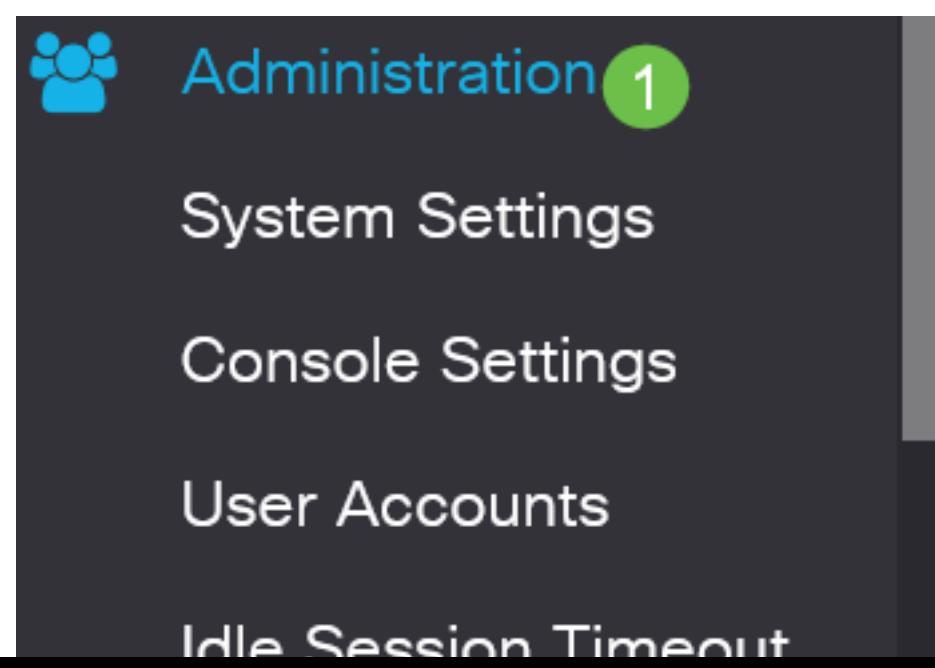

Nella pagina Operazioni firmware:

- Fare clic sul pulsante di scelta Aggiorna firmware come Tipo di operazione.
- Fare clic sul pulsante di opzione HTTP/HTTPS come metodo di copia.
- Per il Nome file, fare clic su **Sfoglia...** e individuare il file del firmware scaricato in precedenza dal computer.

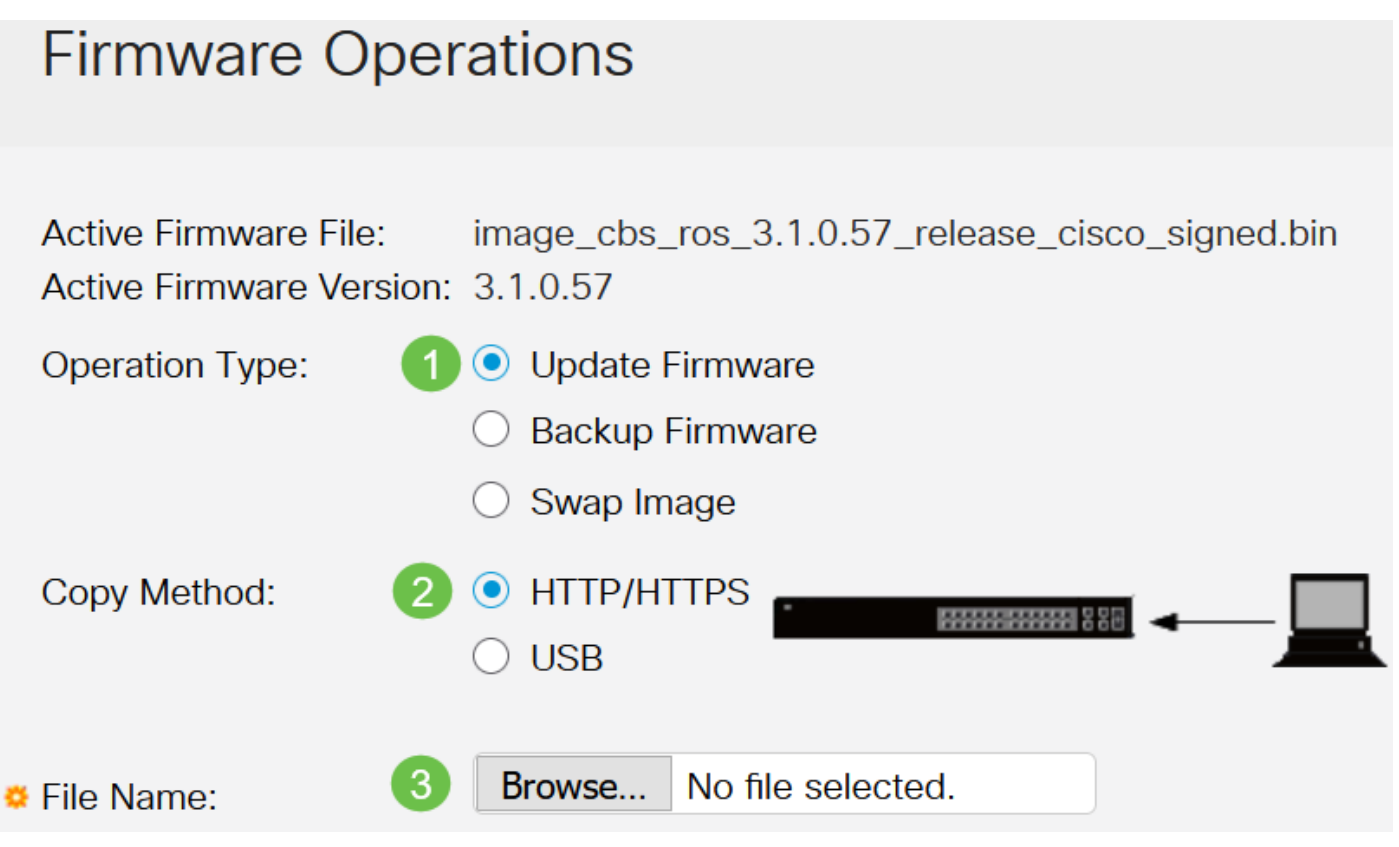

Le opzioni del metodo di trasferimento variano a seconda del modello di switch in uso. Per la serie CBS250/CBS350 è possibile scegliere USB se si desidera trasferire il firmware allo switch utilizzando un'unità flash USB. Sugli switch serie CBS220, è disponibile il metodo di trasferimento TFTP.

#### Passaggio 3

Scegliere il file, quindi fare clic su Apri.

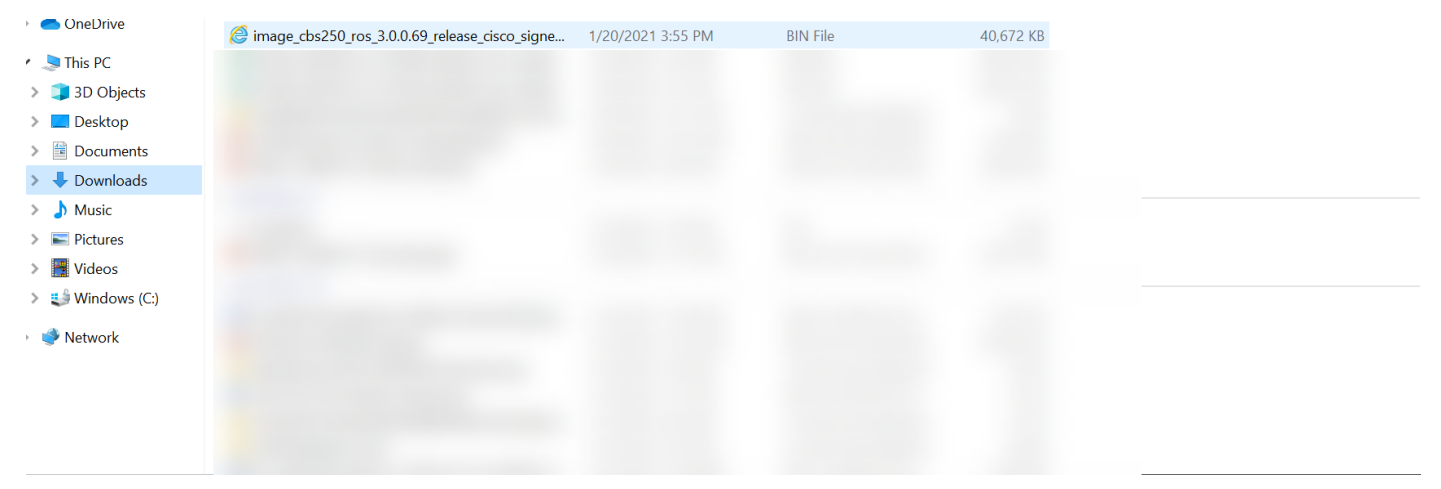

Fare clic su Apply (Applica).

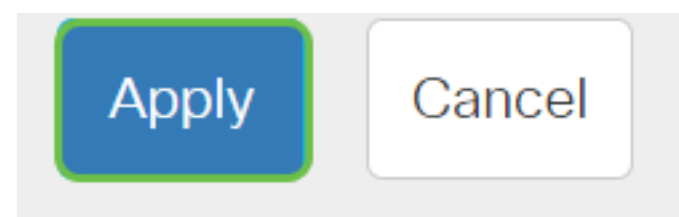

#### Riavviare lo switch

Per poter applicare la versione aggiornata del firmware, è necessario riavviare lo switch.

#### Passaggio 1

Scegliere Amministrazione > Riavvia.

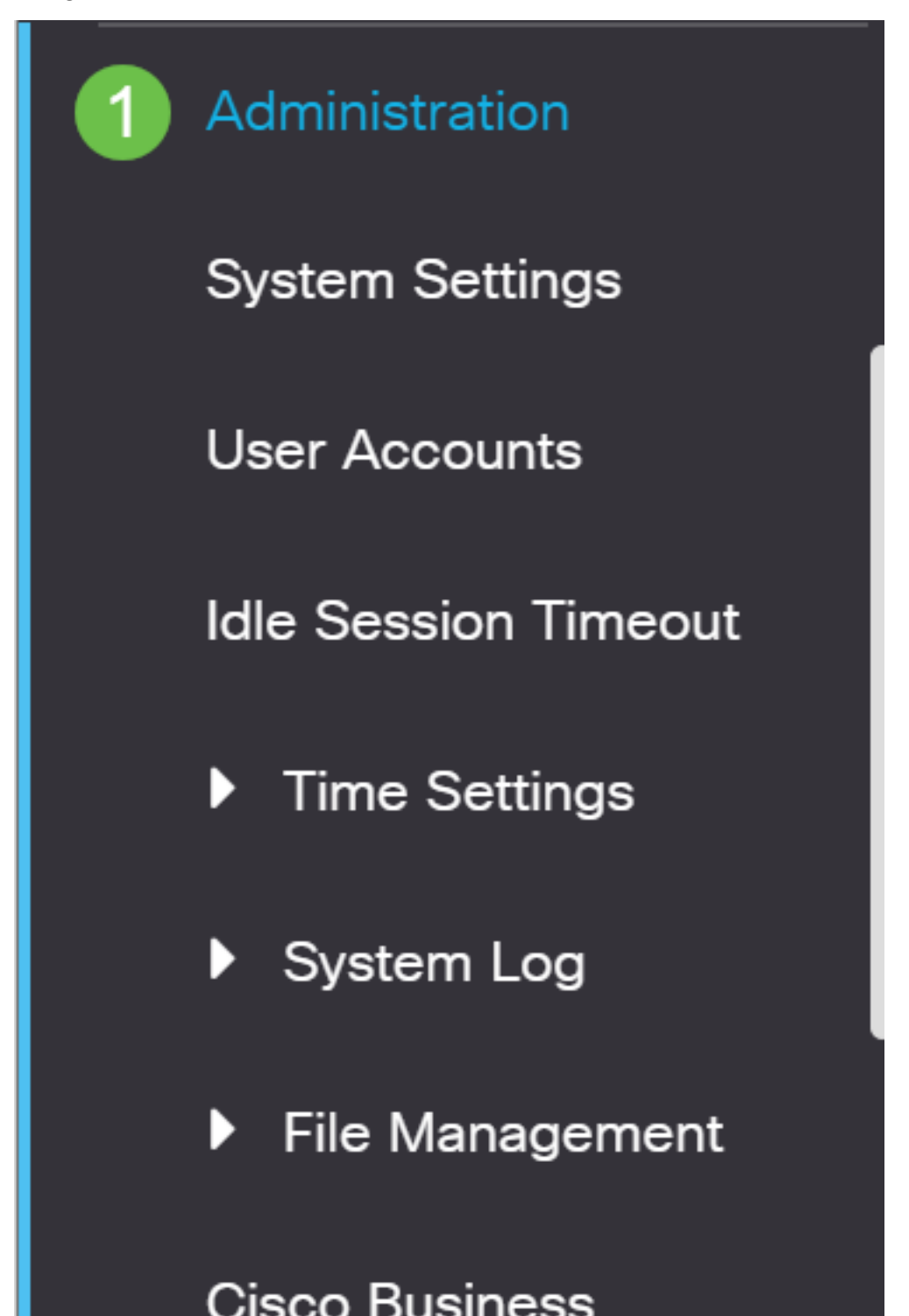

In questa pagina immettere quanto segue:

- Accertarsi che l'opzione di default **Immediato** sia selezionata.
- (Facoltativo) Selezionare le caselle di controllo Ripristina ai valori predefiniti o Cancella file configurazione di avvio, se lo si desidera. Se si sceglie una delle due opzioni, lo switch esegue essenzialmente un reset predefinito in quanto le configurazioni di avvio e di esecuzione verranno eliminate al riavvio.
- $\bullet$  Fare clic su **Riavvia**.

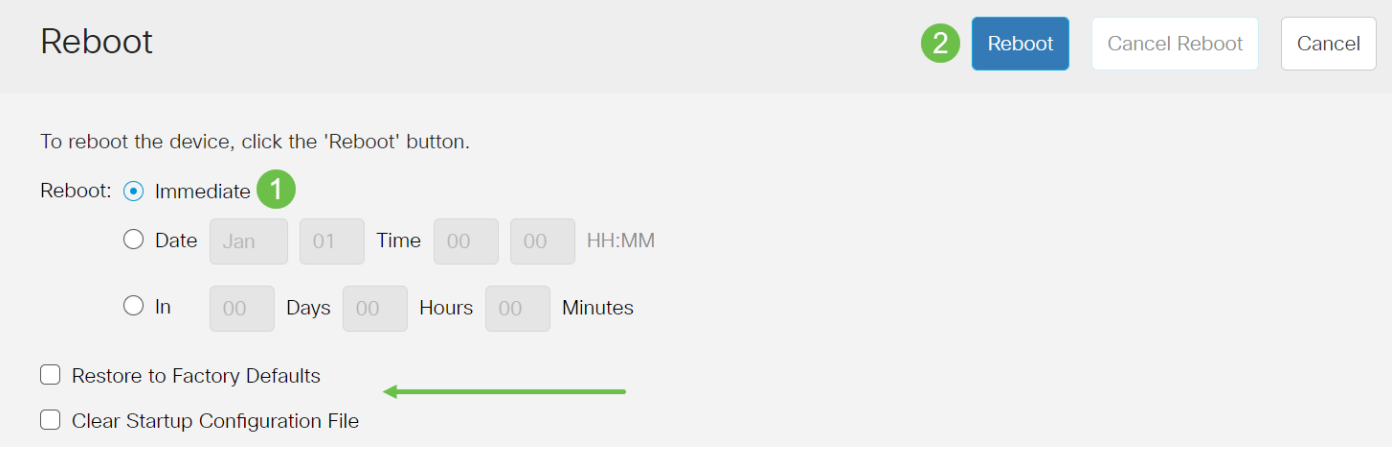

Lo switch si riavvia. L'operazione potrebbe richiedere alcuni minuti.

l'opzione di riavvio *immediato* è disponibile solo sugli switch CBS250/CBS350 e non sugli switch CBS220.

#### Verifica del nuovo firmware

Per verificare se il nuovo firmware è stato aggiornato correttamente:

#### Passaggio 1

Scegliere Amministrazione > Gestione file > Operazioni firmware.

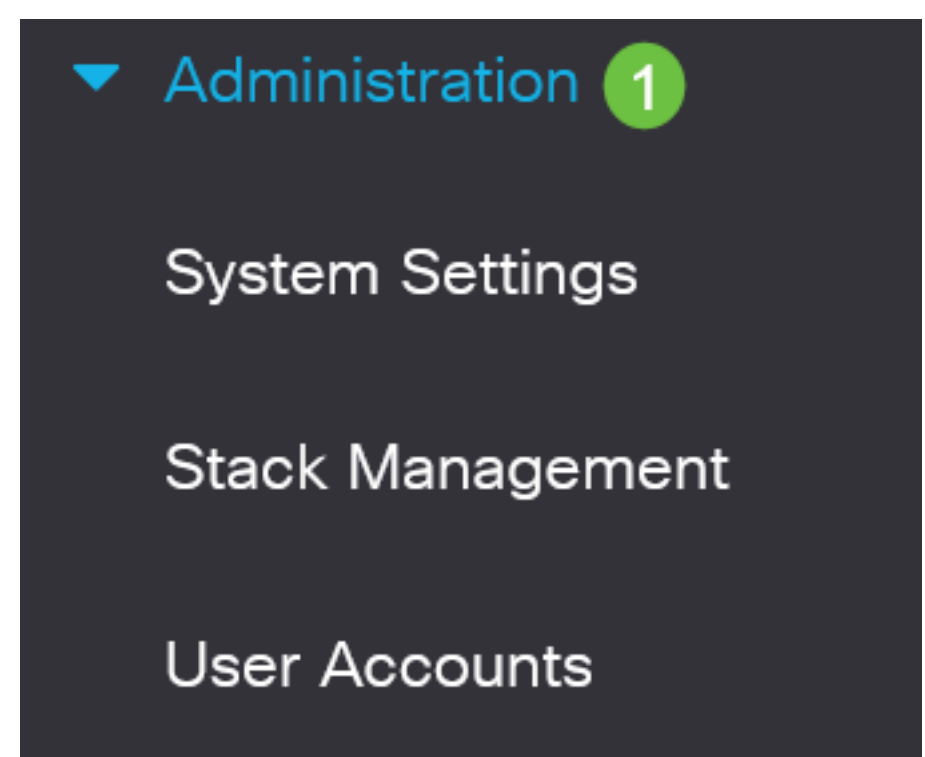

Controllare l'area Active Firmware Version (Versione firmware attivo) per verificare se il firmware aggiornato è stato caricato correttamente sullo switch.

# **Firmware Operations**

**Active Firmware File:** image\_cbs\_ros\_3.1.0.57\_release\_cisco\_signed.bin Active Firmware Version: 3.1.0.57

Bel lavoro! Il firmware dello switch Cisco Business è stato aggiornato.